# **RAK5801 WisBlock 4-20mA Interface Module Datasheet**

## **Overview**

## **Description**

The RAK5801 WisBlock Interface module was designed to be part of a production-ready IoT solution in a modular way and must be combined with a WisBlock Core and a Base module.

The RAK5801 is a 4-20 mA current loop extension module that allows the users to make an IoT solution for analog sensors with a 4-20 mA interface. This module converts the 4-20 mA current signal into voltage range supported by the WisBlock Core module (MCU) for further digitalization and data transmission.

The RAK5801 module features two input channels of 4-20 mA. Inside, a high-precision operational amplifier is used for signal amplification and conversion and supports a wide range of operating temperatures.

This module integrates a 12 V power supply, which can be used to power external sensors. The RAK5801 can be connected to 2-wire, 3-wire, or 4-wire types of 4-20 mA sensor. The module external interface is reached by a fast crimping terminal that allows connection for the 4-20 mA sensors (including power) and to the I2C bus. The fast crimping terminals can be used without the need of special tools, which simplifies the installation process on the field.

### **Features**

- Two 4-20 mA analog inputs
- Compatible with multiple WisBlock Core modules, such as RAK4631
- 0.005 mA conversion accuracy
- Supports low power consumption mode. The module can be powered off by the WisBlock Core module for saving energy during idle periods.
- 12 V output to power external sensors
- Reserved I2C expansion interface
- Fast crimping terminals
- Designed with a 2 kV ESD protection level
- Small dimensions of 35 mm x 25 mm

# **Specifications**

## **Overview**

The overview discusses the block diagram of the board. It also shows the installation mechanism on how to mount the board into the baseboard.

## **Block Diagram**

The RAK5801 module was designed to convert 4-20 mA current signals into voltage signals by applying a sampling resistor. As shown in **Figure 1**, the input current signal from the sensor is conditioned by an operational amplifier to match the level supported by the ADC input of an MCU where the signal is digitized.

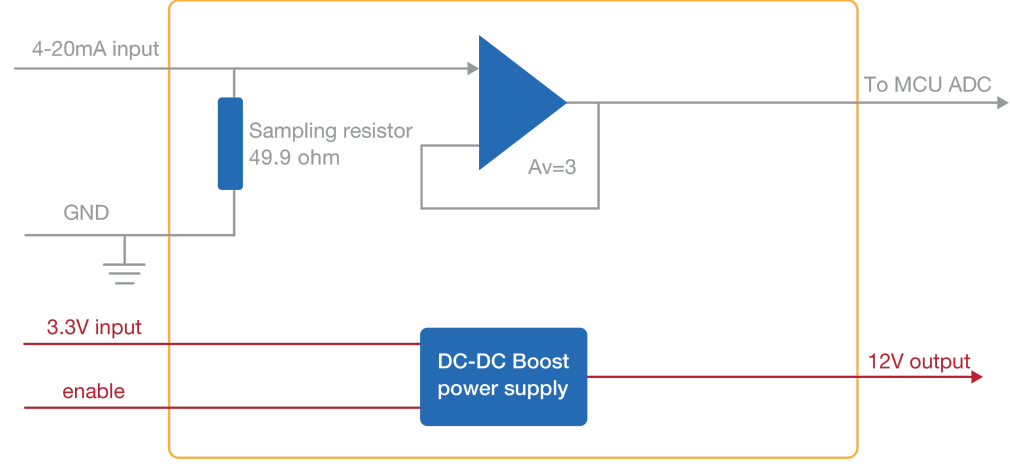

**Figure 1:** RAK5801 Block Diagram

Once the signal is digitalized, you can recover the original current value by applying the following formula:

 $I = U/149$ 

Where **U** is the ADC reading and **I** the sensor current.

As shown in **Figure 1**, the module provides an output of 12 V for powering passive 4-20 mA sensors. This 12 V output is boosted by an internal DC-DC booster. The enable pin allows to control the power conversion module and set the RAK5801 module into a low power consumption mode.

### **Hardware**

The hardware specification is categorized into four parts. It discusses the pinouts of the board and its functionalities and diagrams.

### **Device Specification**

The following table shows the parameters and the description of the RAK5801 WisBlock 4-20mA Interface Module:

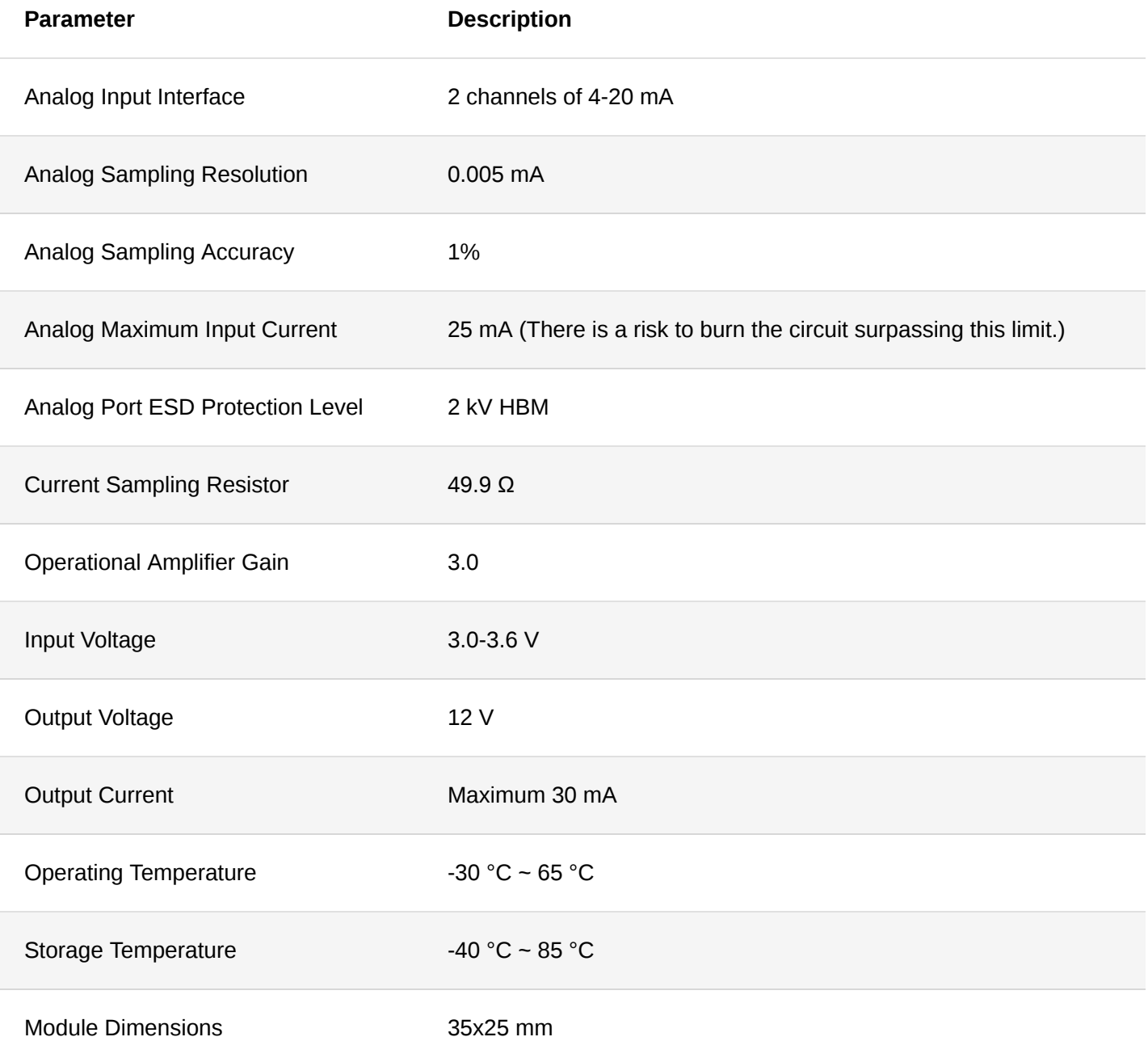

## **Pin Definition**

This section covers the pin number of the sensor connector, the definition, and the functionalities of each pin shown in a tabular representation.

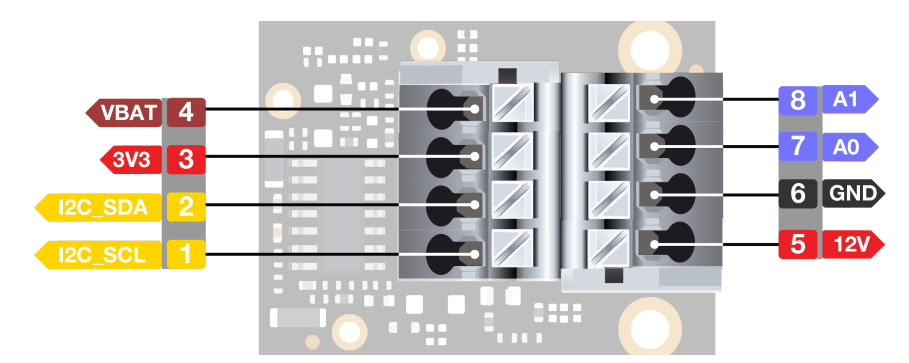

**Figure 2:** RAK5801 Sensor Connector

#### **NOTE:**

**A0** cannot be used as an analog input channel by default because it is used for measuring battery voltage. But if you need to use **A0**, there are few hardware modifications needed to configure. Please see instructions below.

To enable **A0** as an additional channel:

- 1. Remove **R7** on the WisBlock Base such as the RAK5005-O to disconnect Vbat sensing.
- 2. On RAK5801, remove the 0 Ohms resistor in **R94** and put it to **R95**. Please see **Figure 3**.

#### **A0 Hardware Modifications**

**Figure 3:** A0 Hardware Modifications

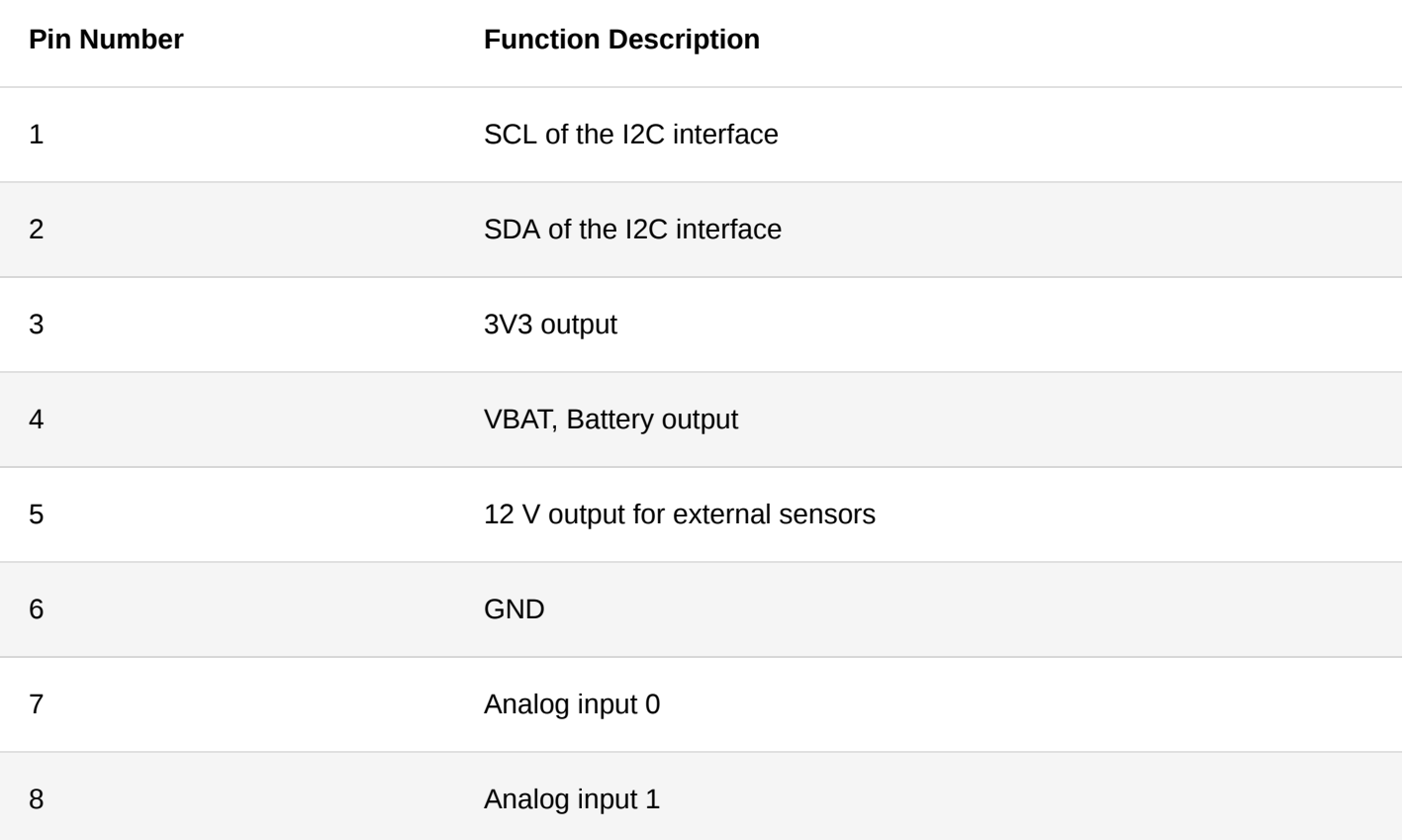

Figure 4 shows the pin order for the IO connector of the module. Through this connector, the RAK5801 module is attached to the WisBoard baseboard.

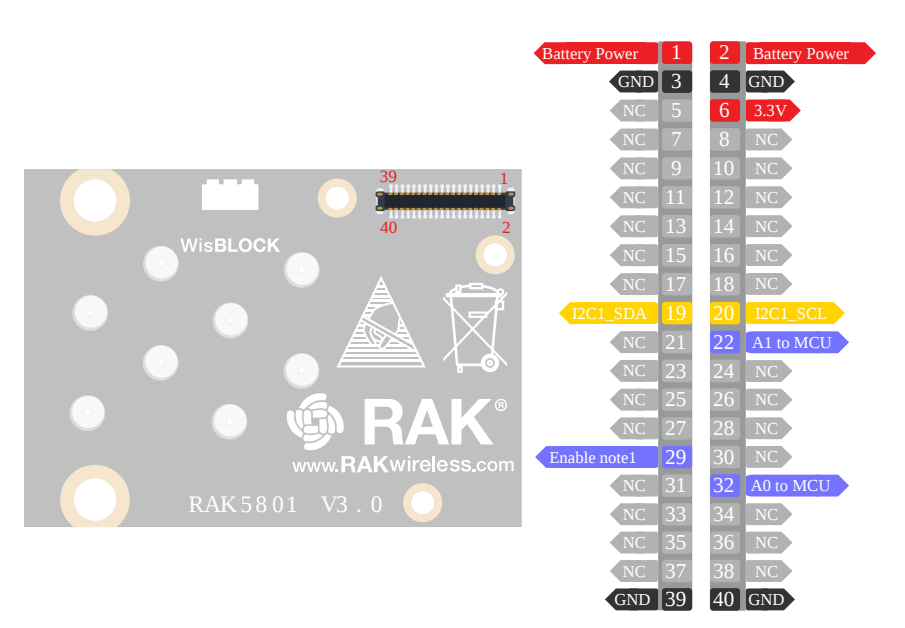

**Figure 4:** RAK5801 Internal WisIO Connector

The functionalities of each pins of the WisIO connector are tabulated below.

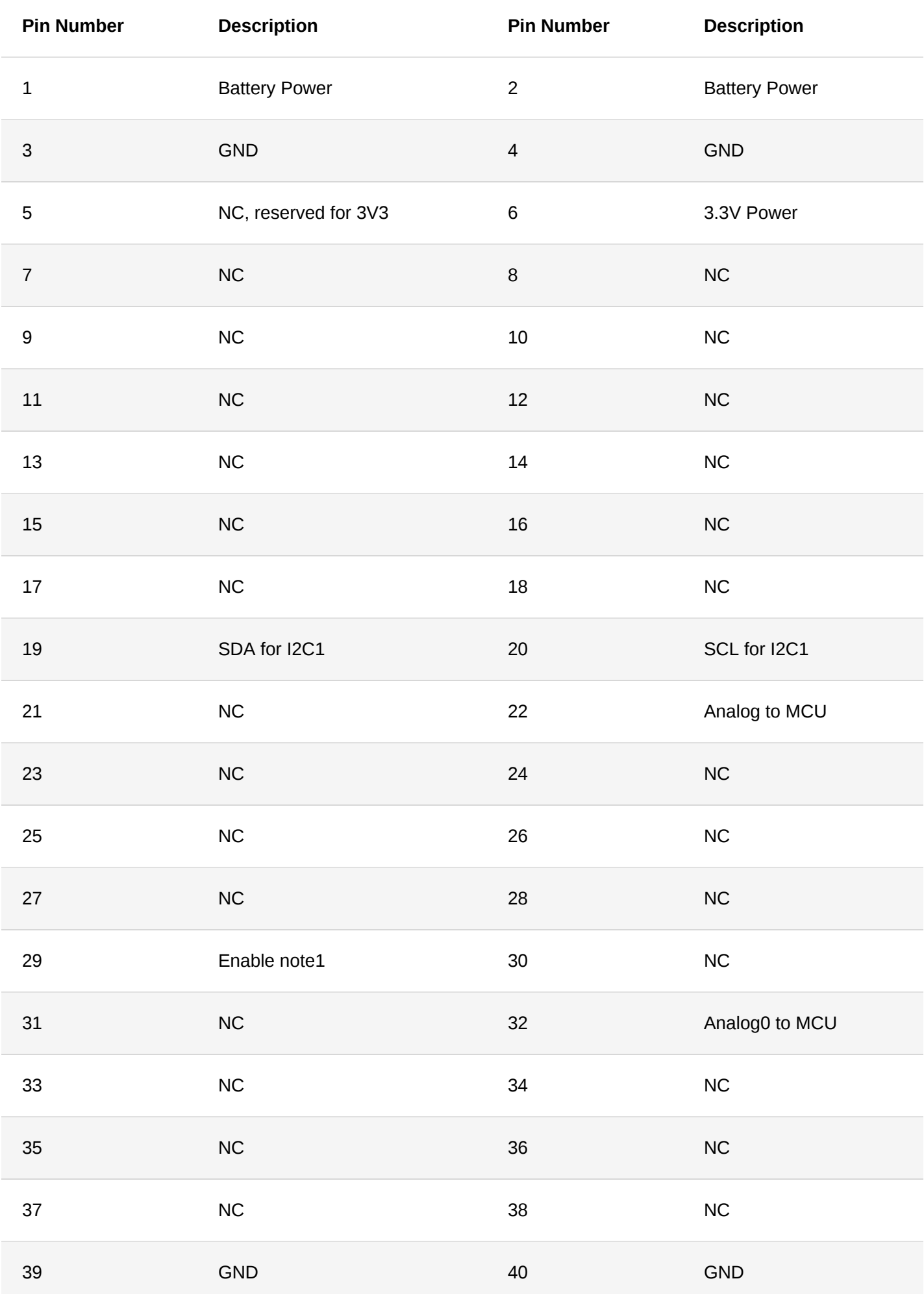

#### **NOTE:**

This signal controls the dc-dc power supply on RAK5801, before capturing analog signal, set this pin to high to enable power for RAK5801.

## **Mechanical Characteristics Board Dimensions**

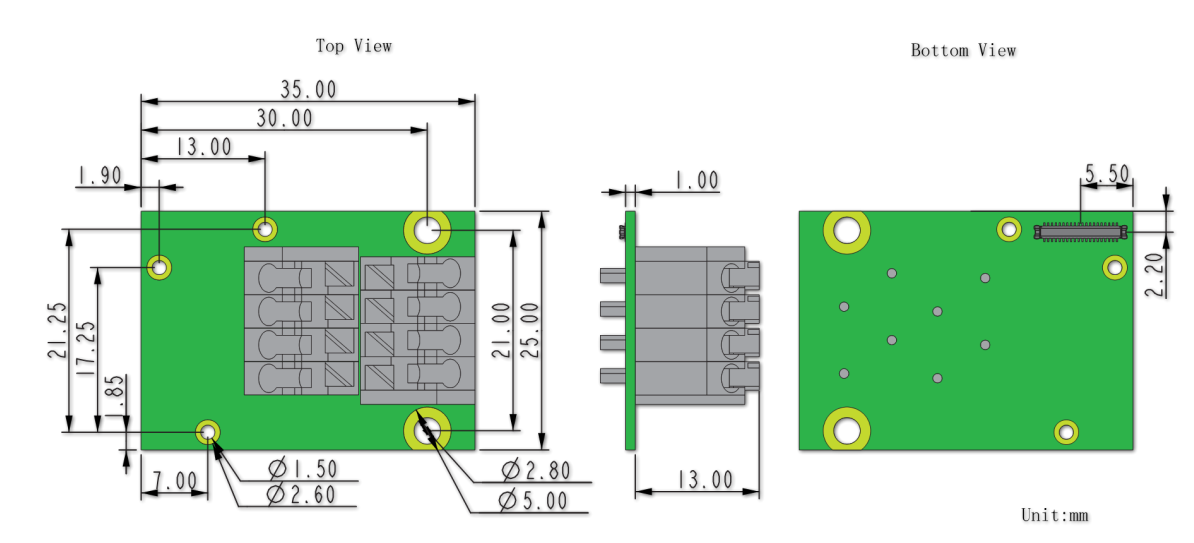

Refer to **Figure 5** below for the mechanical dimensions of the RAK5801 module.

**Figure 5:** RAK5801 Mechanical Dimensions

### **WisConnector PCB Layout**

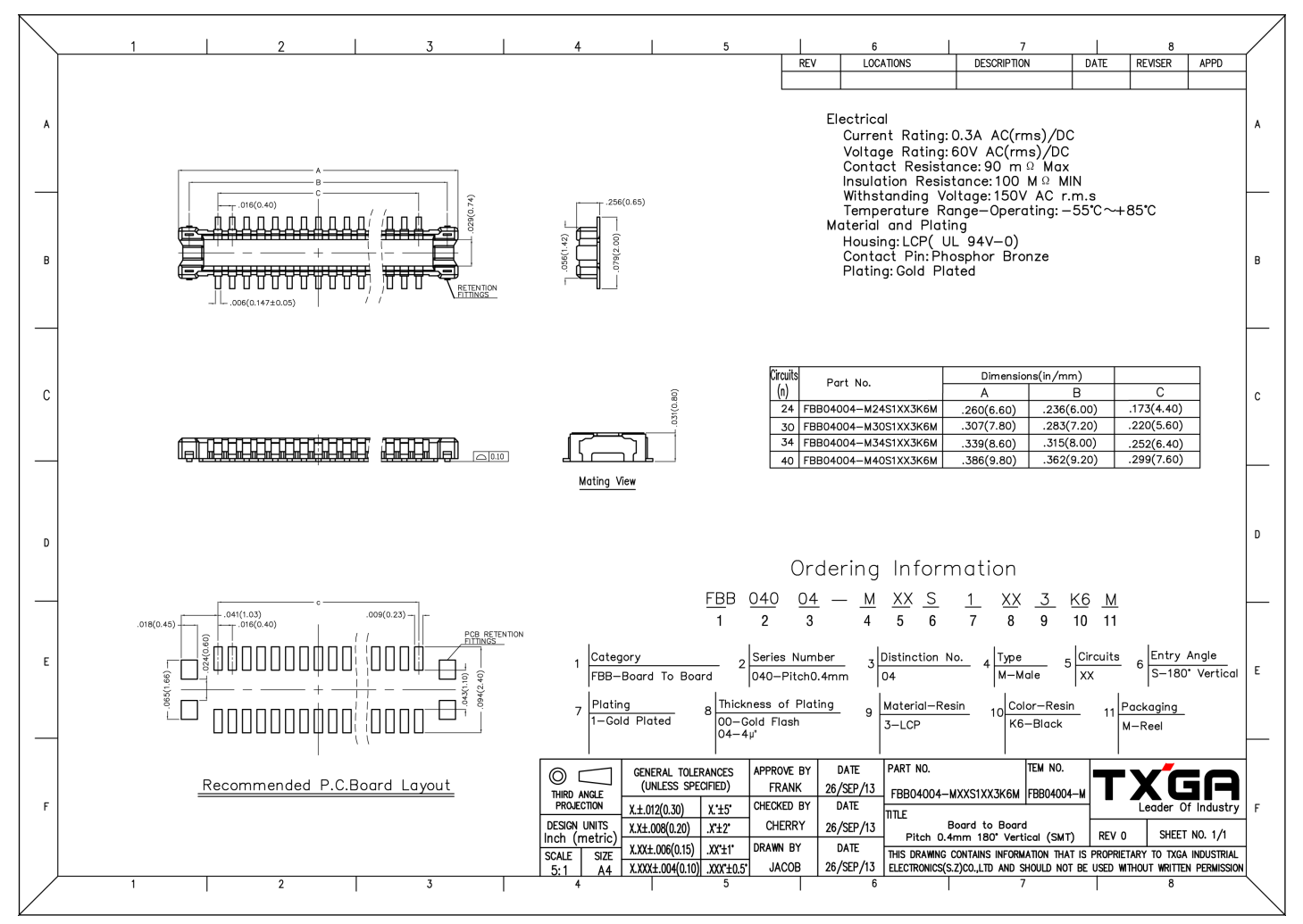

**Figure 6:** WisConnector PCB footprint and recommendations

### **Schematic Diagram**

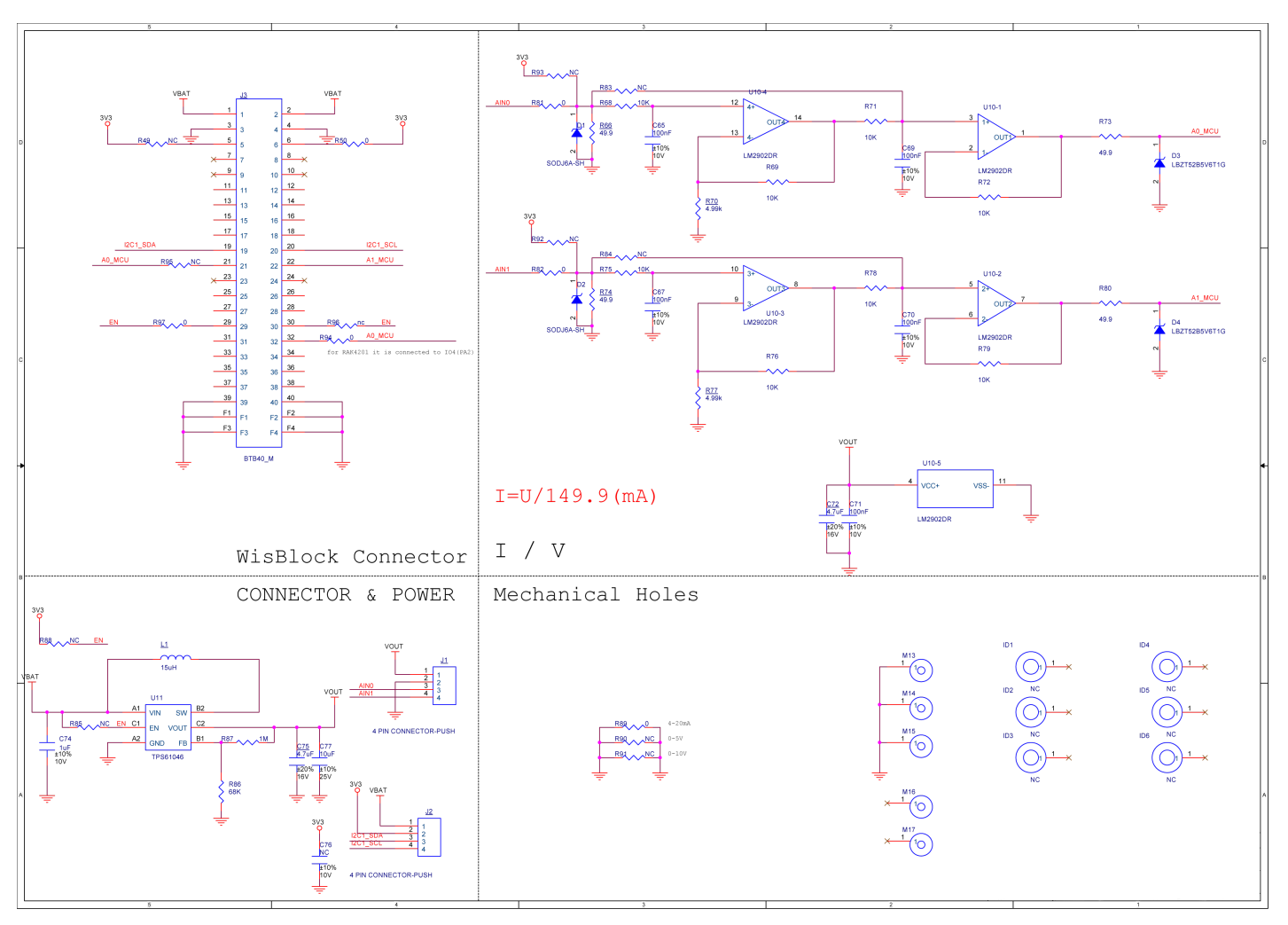

**Figure 7:** RAK5801 Schematic Diagram

# **WisBlock Compatibility**

Since a WisBlock module can be combined with a variety of different functional modules, the pin functions of the MCU are multiplexed, so the interface expansion module for each specific function may need to be properly adapted for the WisBlock. The compatibility details of the RAK5801 module are as shown in the Table below:

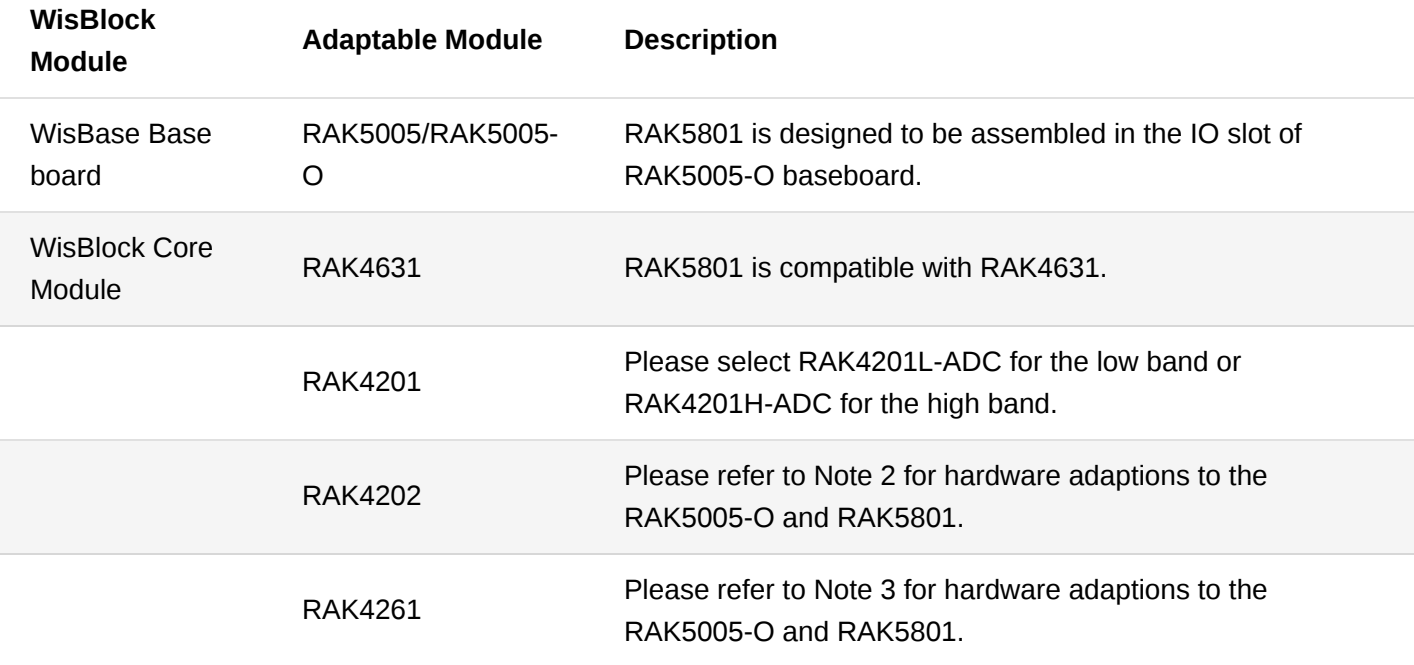

#### **NOTE**

#### **1. The RAK5801+RAK4601**

The RAK5801 is not compatible with RAK4601. The main reason is because RAK4601 doesn't expose any ADC pin through the RAK5005-O baseboard.

#### **NOTE**

#### **2. RAK5801+RAK4202+RAK5005-O**

In order to combine a RAK5801 module, a RAK4202 (WisBlock Core module), and the RAK5005-O, the following modification must be introduced:

- In RAK5005-O, remove the R7 resistor as shown in **Figure 8.**
- In RAK5801, remove R94 to R95 resistors, and use PA0 of STM32L151 to read the analog data of the channel "analog0", and use PA2 of STM32L151 to read the analog data of Channel analog1. **Figure 9** shows the resistors R94 and R95 on the RAK5801 module.

This combination has the following restriction:

The adapted RAK5005-O module will not able to sense the battery voltage anymore.

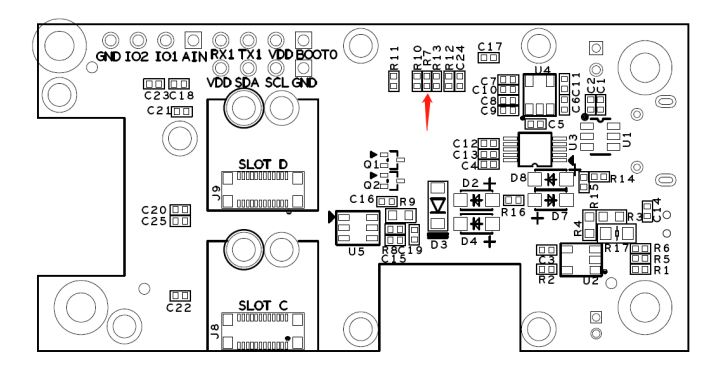

**Figure 8:** R7 on RAK5005-O

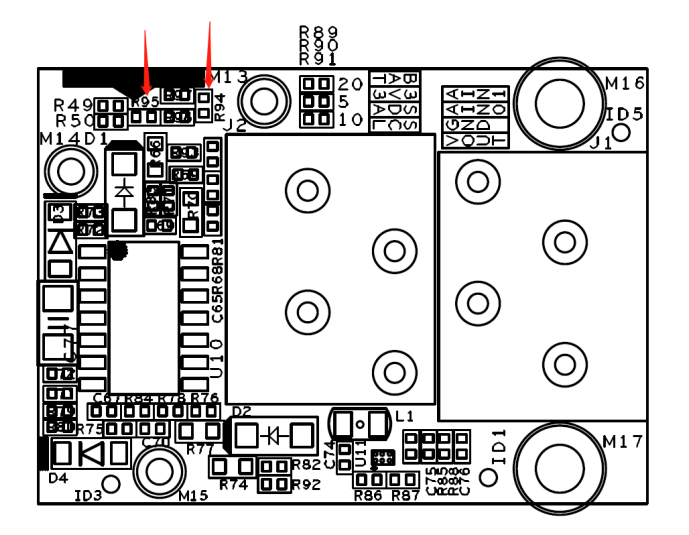

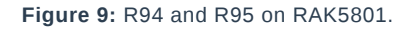

#### **NOTE**

#### **3. RAK5801+RAK4261+RAK5005-O**

In order to combine a RAK5801 module, a RAK4261(WisBlock Core module), and the RAK5005-O, the following modification must be introduced:

- In RAK5005-O, remove the R7 resistor. See **Figure 8**.
- In RAK5801, remove R94 to R95 resistors (see **Figure 9**), and use PA08 of ATSAMR34 to read the analog data of the channel "analog0", and use PA09 of ATSAMR34 to read the analog data of Channel analog1.

This combination has the following restriction:

The adapted RAK5005-O module will not able to sense the battery voltage anymore.

# **RAK5801 Quick Start Guide**

## **Prerequisite**

# **What Do You Need?**

Before going through each and every step on using the RAK5801 WisBlock module, make sure to prepare the necessary items listed below:

### **Hardware**

- [RAK5801 WisBlock 4-20mA Interface Board](https://store.rakwireless.com/collections/wisblock-interface/products/rak5801-4-20ma-interface)
- [WisBlock Base](https://store.rakwireless.com/collections/wisblock-base/)
- Your choice of [WisBlock Core](https://store.rakwireless.com/collections/wisblock-core)
- USB Cable
- [Li-Ion/LiPo battery \(optional\)](https://store.rakwireless.com/collections/wisblock-accessory/products/battery-connector-cable) [
- [Solar charger \(optional\)](https://store.rakwireless.com/collections/wisblock-accessory/products/solar-panel-connector-cable) [

## **Software**

### **Arduino**

- You need to download and install [Arduino IDE](https://www.arduino.cc/en/Main/Software) $\mathbb{C}^n$ .
- To add the RAKwireless Core boards on your Arduino Boards Manager, install the [RAKwireless Arduino BSP](https://github.com/RAKWireless/RAKwireless-Arduino-BSP-Index) .

# **Product Configuration**

## **Block Diagram**

The RAK5801 module was designed to convert 4-20 mA current signals into voltage signals by applying a sampling resistor. As shown in **Figure 1**, the input current signal from the sensor is conditioned by an operational amplifier to match the level supported by the ADC input of an MCU where the signal is digitized.

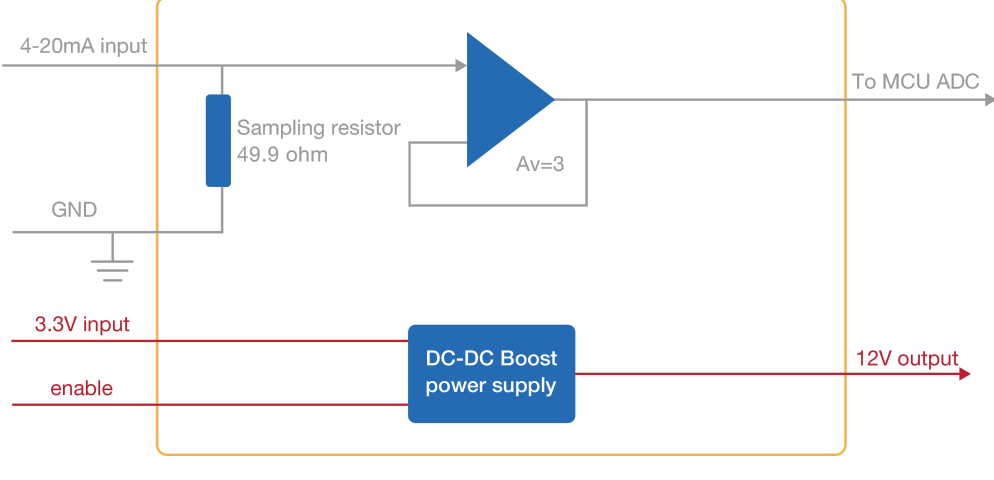

**Figure 1:** RAK5801 Block Diagram

Once the signal is digitalized, the user can recover the original current value by applying the following formula:

 $I = U/149$ 

Where **U** is the ADC reading and **I** is the sensor current.

As shown in **Figure 1**, the module provides an output of 12 V for powering passive 4-20 mA sensors. This 12 V output is boosted by an internal DC-DC booster. The enable pin allows to control the power conversion module and set the RAK5801 module into a low-power consumption mode.

## **Hardware Setup**

The RAK5801 is a 4-20 mA current loop extension module that allows you to make an IoT solution for analog sensors with 4-20 mA interface. This module converts the 4-20 mA current signal into voltage range supported by the WisBlock Core module for further digitalization and data transmission. This module integrates a 12 V power supply, which can be used to power external sensors. The RAK5801 can be connected to 2-wire, 3-wire, or 4-wire types of 4-20 mA sensor. For more information about RAK5801, refer to the [Datasheet.](https://docs.rakwireless.com/Product-Categories/WisBlock/RAK5801/Datasheet/)

## **Installation**

### **Mounting Mechanism**

The RAK5801 module is part of the WisBlock Interface category, which connects to the baseboard through the IO slot. The installation method is shown in **Figure 2** and **Figure 3**.

1. Keep the RAK5801 module parallel to the baseboard, and gently place and plug WisConnector into the IO slot receptacle of the baseboard. The IO slot has an outer silkscreen on it to assist with the alignment. At this point, apply force evenly along with the module and press again. There will be a sound to confirm the successful completion of the attachment process.

#### **NOTE:**

For detailed instructions, refer to the [WisBlock Installation Guide.](https://docs.rakwireless.com/Knowledge-Hub/Learn/RAK5005-O-Baseboard-Installation-Guide/)

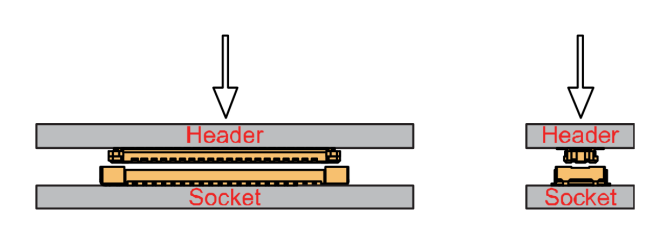

**Figure 2:** WisConnector

2. Always secure the RAK5801 module with **3 x M1.2 x3 pan head screws**, as shown in **Figure 3**.

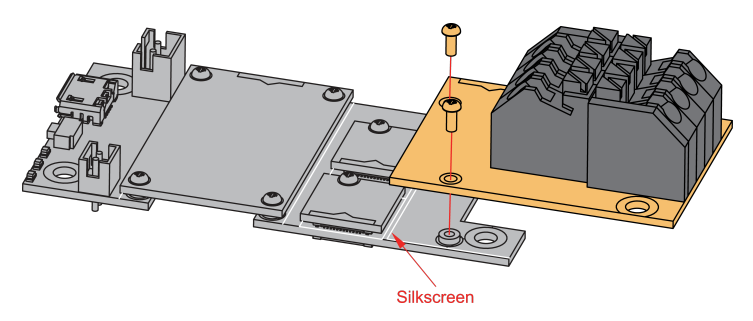

**Figure 3:** RAK5801 mounting mechanism on a WisBlock Base module

### **RAK5801 Fast Crimping Terminal Mechanism**

The RAK5801 features a fast-crimping terminal connector to simplify and ensure the wiring process on the fields. The fast-crimping terminal can support cable with a width between 20 AWG to 24 AWG. The usual stripping length is around 6 to 7 mm.

As shown in **Figure 4**, during the crimping process, you should first press down and maintain the spring head of the crimping terminal firmly, then insert the stripped cable head into the corresponding connector's hole. Once

inserted correctly, then release the spring head, and the crimping process is completed.

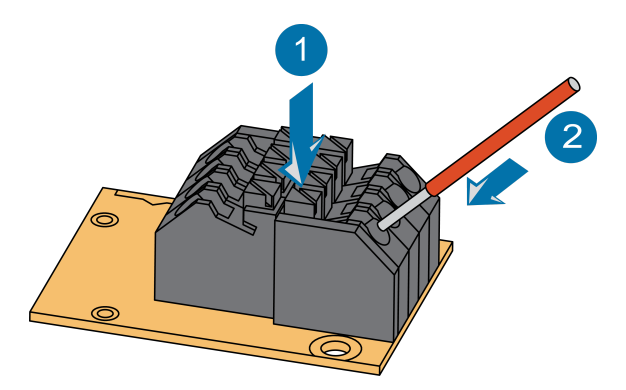

**Figure 4:** RAK5801 Sensor Connector

### **Disassembling Procedure**

The procedure in disassembling any type of WisBlock modules is the same.

1. First, remove the screws.

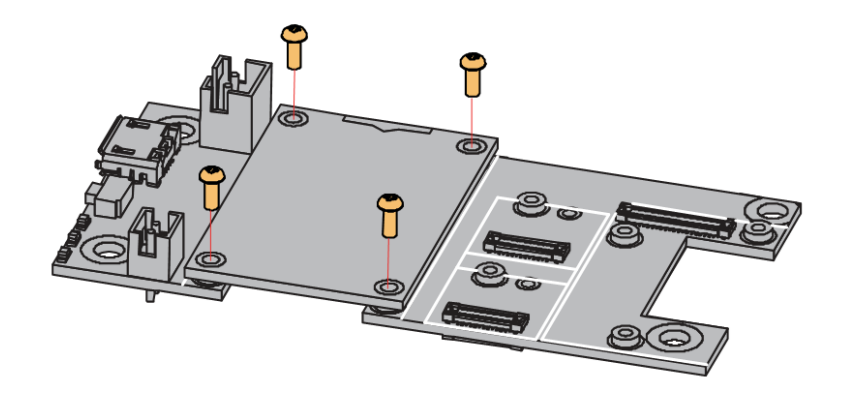

**Figure 5:** Removing screws from the WisBlock module

2. Once the screws are removed, check the silkscreen of the module to find the correct location where force can be applied.

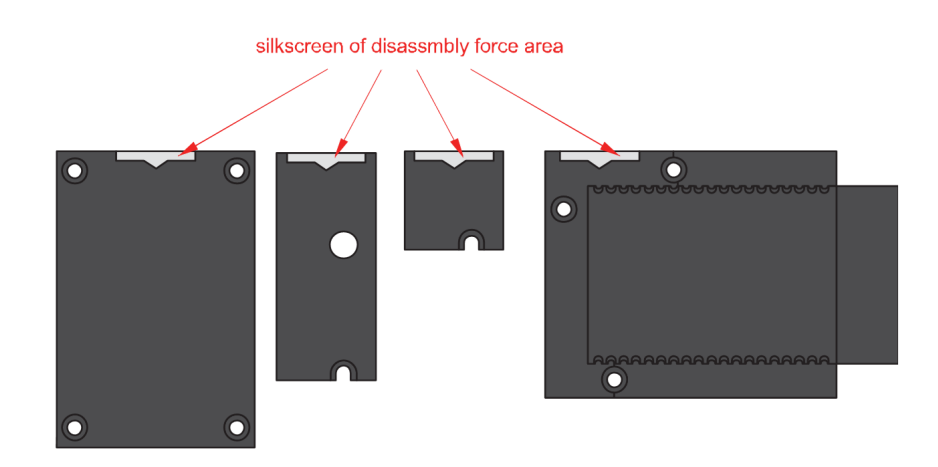

**Figure 6:** Detaching silkscreen on the WisBlock module

3. Apply force to the module at the position of the connector, as shown in **Figure 7**, to detach the module from the baseboard.

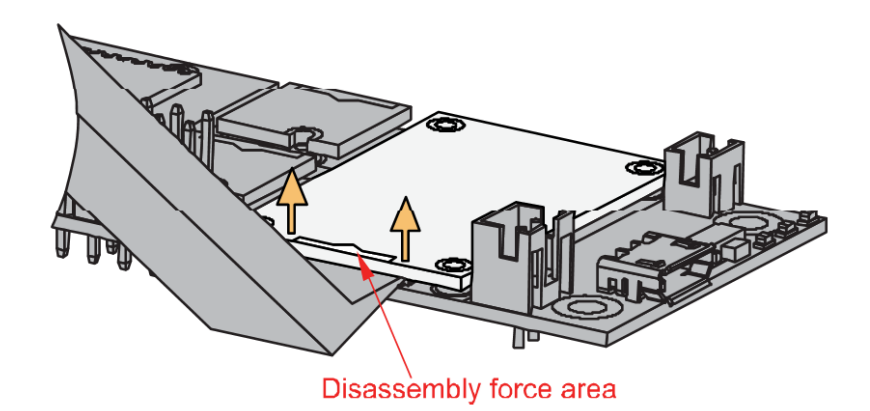

**Figure 7:** Applying even forces on the proper location of a WisBlock module

#### **NOTE**

[If you will connect other modules to the remaining WisBlock Base slots, check on the WisBlock Pin](https://docs.rakwireless.com/Knowledge-Hub/Pin-Mapper/)  $Mapper \n *tool* for possible conflicts.$ 

### **Pin Definition**

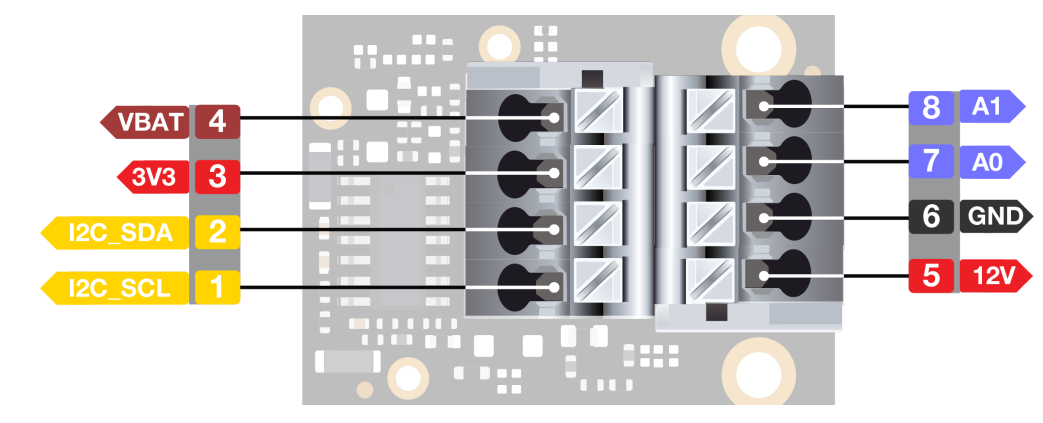

**Figure 8:** RAK5801 Pin Definition

### **Typical Application**

### **Two-Wire sensor**

Two-wire transmitters are energized by the current loop, where the supply voltage is included in the receptor. The transmitter is floating and the ground is in the receptor.

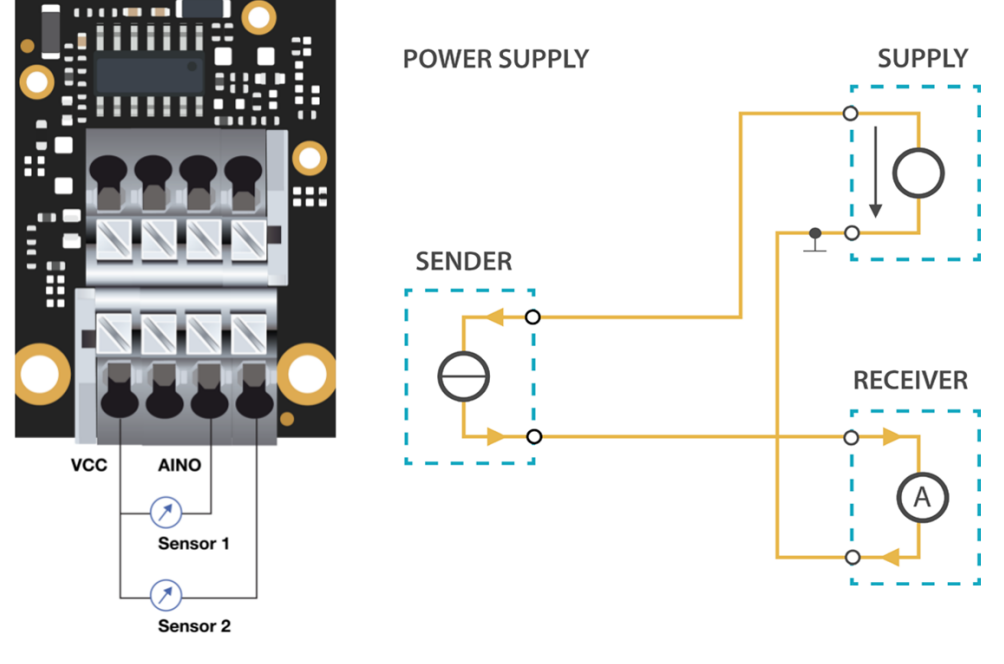

**Figure 9:** RAK5801 with 2-wire/4-20mA sensor.

### **Three-Wire Sensor**

Three-wire transmitters have three wires powered by the source voltage in them. In this case, the transmitter is the power source for the current loop. The transmitter common is connected to the common of the receptor.

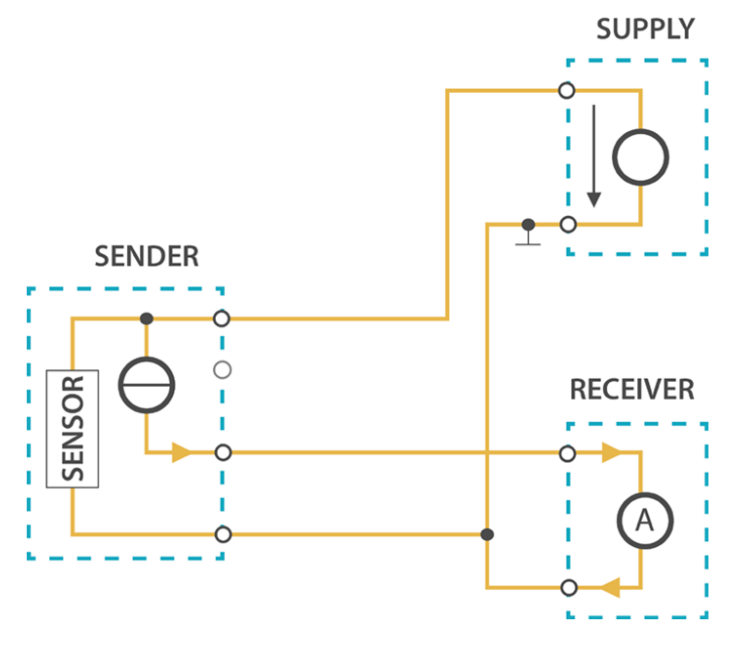

**Figure 10:** RAK5801 with 3-wire/4-20mA sensor.

### **Four-Wire Sensor**

Four-wire transmitters have four wires powered by the source voltage in them. The transmitter powers the current loop and the receptor acts as a floating load.

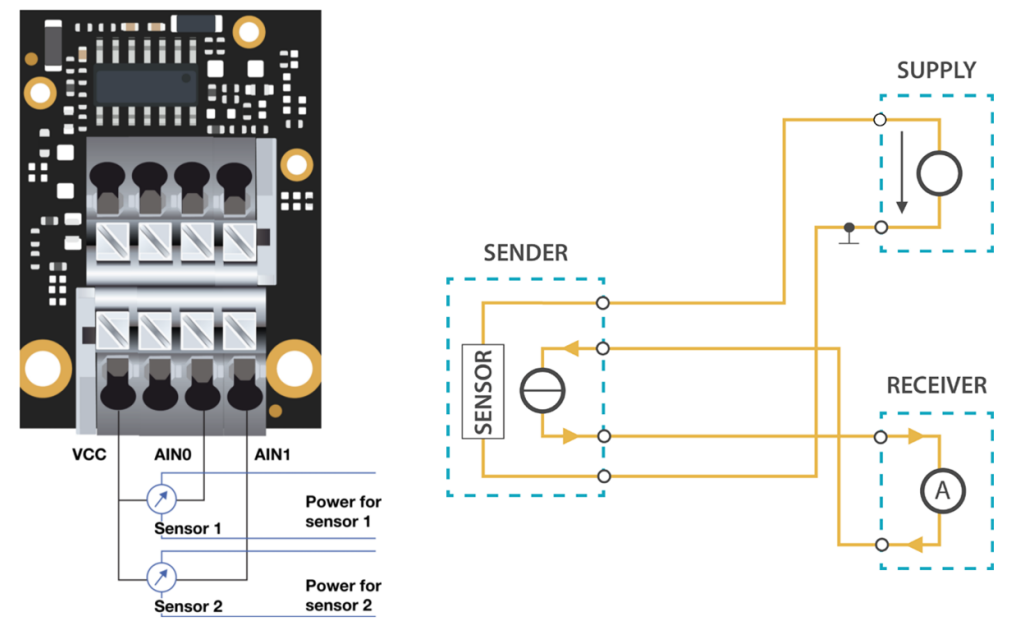

**Figure 11:** RAK5801 with 4-wire/4-20mA sensor.

Now, you can connect the battery (optional) and USB cable to start programming your WisBlock Core.

#### ⚠ **WARNING**

- Batteries can cause harm if not handled properly.
- Only 3.7-4.2 V Rechargeable LiPo batteries are supported. It is highly recommended not to use other types of batteries with the system unless you know what you are doing.
- If a non-rechargeable battery is used, it has to be unplugged first before connecting the USB cable to the USB port of the board to configure the device. Not doing so might damage the battery or cause a fire.
- Only 5 V solar panels are supported. Do not use 12 V solar panels. It will destroy the charging unit and eventually other electronic parts.
- Make sure the battery wires are matching the polarity on the WisBlock Base board. Not all batteries have the same wiring.

## **Software Configuration and Example**

The RAK5801 module includes a 12 V voltage source which is controlled by the WisBlock Core module via IO1 (WB\_IO1) of the WisBlock Base. This GPIO must be set to **HIGH** before sampling. The 12 V voltage source is designed to provide power supply to 4-20 mA sensors. The majority of 4-20 mA sensor works in the 9-24 V range. Before connecting a sensor to the RAK5801 module, you must be sure that the sensor can safely operate at 12 V.

For RAK5801, the accessible ADC pin assignments are defined as follows in the Arduino IDE:

- WB\_IO4 for AIN0, ADC Input pin  $\bullet$
- WB\_A1 for AIN1, ADC Input pin

#### **NOTE**

- **WB\_IO4** for AIN0 only works for the RAK4631 core module.
- If you will be using the RAK11200 core module, there are few hardware modifications needed to configure. Check the [Pin Definition](https://docs.rakwireless.com/Product-Categories/WisBlock/RAK5801/Datasheet/#hardware) section in the Datasheet.

These are the quick links that go directly to the software guide for the specific WisBlock Core module you use:

- RAK5801 in RAK4631 WisBlock Core Guide
- RAK5801 in RAK11200 WisBlock Core Guide
- RAK5801 in RAK11310 WisBlock Core Guide
- LoRaWAN Hydraulic Pressure Monitoring with RAK5801

# **RAK5801 in RAK4631 WisBlock Core Guide**

### **Sensor Connection on RAK5801**

This is just an example and illustration on how to use the RAK5801 for external analog sensors. There are two analog input (ADC) pins available on the RAK5801, you can use any of the ADC pins as long as your sensors operate at 3.3 V or 12 V with 4-20 mA operating current.

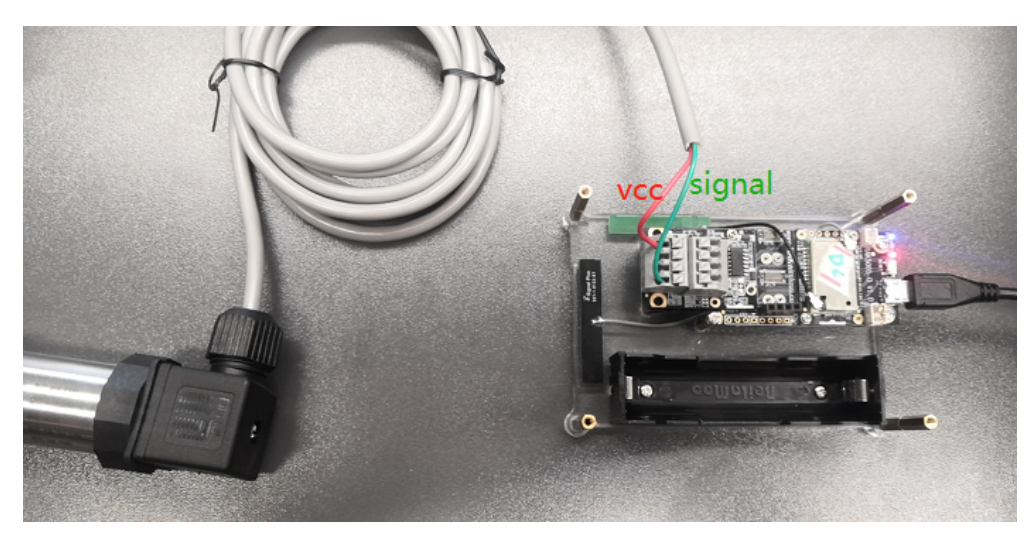

**Figure 12:** Connecting the RAK5801 to the SUP-P300 Hydraulic Pressure Sensor

If you already installed the [RAKwireless Arduino BSP](https://github.com/RAKWireless/RAKwireless-Arduino-BSP-Index)  $\mathbb Z$ , the WisBlock Core and example code should now be available on the Arduino IDE.

1. First, you need to select the RAK4631 WisBlock Core.

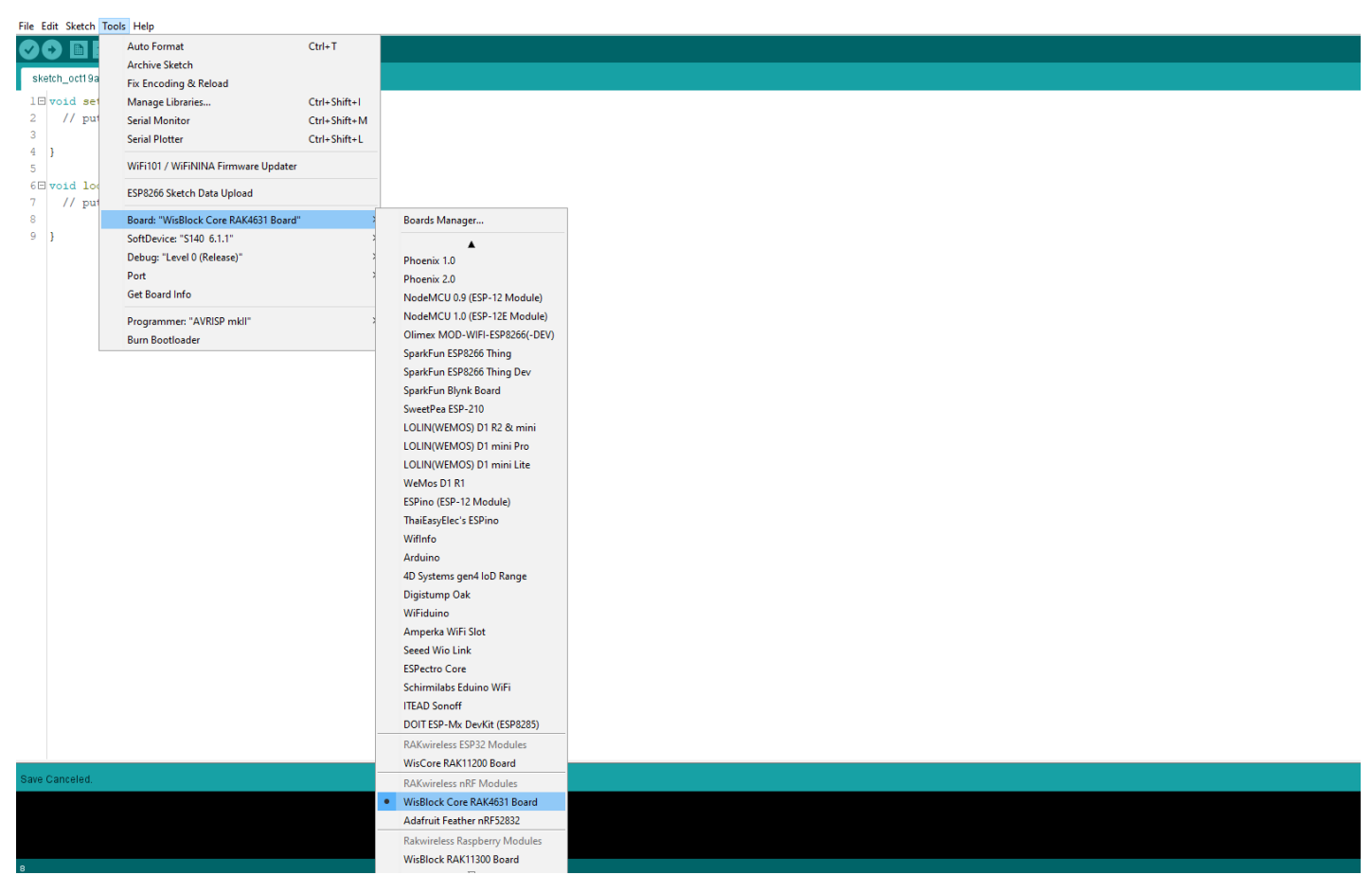

**Figure 13:** Selecting RAK4631 as WisBlock Core

2. The [Basic Sample Code for RAK5801](https://github.com/RAKWireless/WisBlock/tree/master/examples/RAK4630/IO/RAK5801_4-20mA)L<sup>®</sup> in GitHub will work on RAK4631 WisBlock Core. You can also open the example codes depending on your WisBlock Core, as shown in **Figure 14**.

| File Edit Sketch Tools Help |                        |                                        |           |                  |                              |  |  |
|-----------------------------|------------------------|----------------------------------------|-----------|------------------|------------------------------|--|--|
| New                         | $Ctrl + N$             |                                        |           |                  |                              |  |  |
| Open                        | $Ctrl + O$             |                                        |           |                  |                              |  |  |
| <b>Open Recent</b>          |                        |                                        |           |                  |                              |  |  |
| Sketchbook                  |                        |                                        |           |                  |                              |  |  |
| Examples                    |                        | $\blacktriangle$                       |           |                  |                              |  |  |
| Close                       | $Ctrl + W$             | <b>RAK WisBlock examples</b>           | RAK4601 > |                  |                              |  |  |
| Save                        | $Ctrl + S$             | <b>Rotary Encoder</b>                  | RAK4631   | Communications > |                              |  |  |
| Save As                     | Ctrl+Shift+S           | Servo                                  |           | IO               | RAK14000-Epaper-Monochrome   |  |  |
|                             |                        | SoftwareSerial                         |           | Power            | RAK14000-Epaper-TriColor     |  |  |
| Page Setup                  | Ctrl+Shift+P           | SPI                                    |           | Sensors          | RAK1921_Jumping_Ball_SSD1306 |  |  |
| Print                       | $Ctrl + P$             | Wire                                   |           | <b>Solutions</b> | RAK1921_Moving_Logo_SSD1306  |  |  |
|                             | Preferences Ctrl+Comma | <b>Examples from Custom Libraries</b>  |           |                  | RAK1921_OLED_SSD1306         |  |  |
|                             |                        | Adafruit BME280 Library                |           |                  | RAK5801_4-20mA               |  |  |
| Quit                        | $Ctrl + Q$             | Adafruit BME680 Library                |           |                  | RAK5802_RS485                |  |  |
|                             |                        | Adafruit BuslO                         |           |                  | RAK5811_0-5V                 |  |  |
|                             |                        | <b>Adafruit FONA Library</b>           |           |                  |                              |  |  |
|                             |                        | Adafruit GFX Library                   |           |                  |                              |  |  |
|                             |                        | Adafruit ILI9341                       |           |                  |                              |  |  |
|                             |                        | Adafruit IO Arduino                    |           |                  |                              |  |  |
|                             |                        | Adafruit LIS3DH                        |           |                  |                              |  |  |
|                             |                        | <b>Adafruit LPS2X</b>                  |           |                  |                              |  |  |
|                             |                        | Adafruit MLX90614 Library              |           |                  |                              |  |  |
|                             |                        | Adafruit MQTT Library                  |           |                  |                              |  |  |
|                             |                        | <b>Adafruit NeoPixel</b>               |           |                  |                              |  |  |
|                             |                        | Adafruit SGP30 Sensor                  |           |                  |                              |  |  |
|                             |                        | Adafruit Si7021 Library                |           |                  |                              |  |  |
|                             |                        | Adafruit SleepyDog Library             |           |                  |                              |  |  |
|                             |                        | Adafruit SSD1306                       |           |                  |                              |  |  |
|                             |                        | Adafruit STMPE610                      |           |                  |                              |  |  |
|                             |                        | <b>Adafruit TouchScreen</b>            |           |                  |                              |  |  |
|                             |                        | <b>Adafruit Unified Sensor</b>         |           |                  |                              |  |  |
|                             |                        | Adafruit VEML6070 Library              |           |                  |                              |  |  |
|                             |                        | ArduinoJson                            |           |                  |                              |  |  |
|                             |                        | <b>AUnit</b>                           |           |                  |                              |  |  |
|                             |                        | <b>BSEC Software Library</b>           |           |                  |                              |  |  |
|                             |                        | ClosedCube BME680                      |           |                  |                              |  |  |
|                             |                        | ClosedCube OPT3001                     |           |                  |                              |  |  |
|                             |                        | DHT sensor library                     |           |                  |                              |  |  |
|                             |                        | HX711 Arduino Library                  |           |                  |                              |  |  |
|                             |                        | PubSubClient<br>$\overline{\mathbf v}$ |           |                  |                              |  |  |
|                             |                        |                                        |           |                  |                              |  |  |
|                             |                        |                                        |           |                  |                              |  |  |
|                             |                        |                                        |           |                  |                              |  |  |
|                             |                        |                                        |           |                  |                              |  |  |
|                             |                        |                                        |           |                  |                              |  |  |
|                             |                        |                                        |           |                  |                              |  |  |

**Figure 14:** Opening RAK5801 example for RAK4631 WisBlock Core

### **Code Explanation**

### **1.1 Initializes WisBlock IO 4-20mA Board**

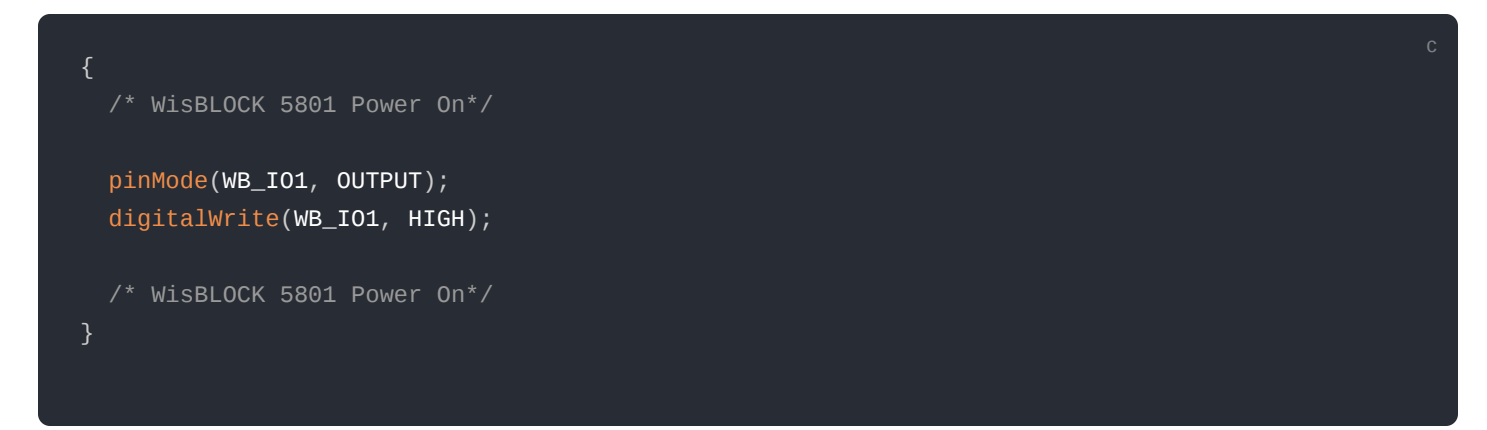

### **1.2 Get ADC Results**

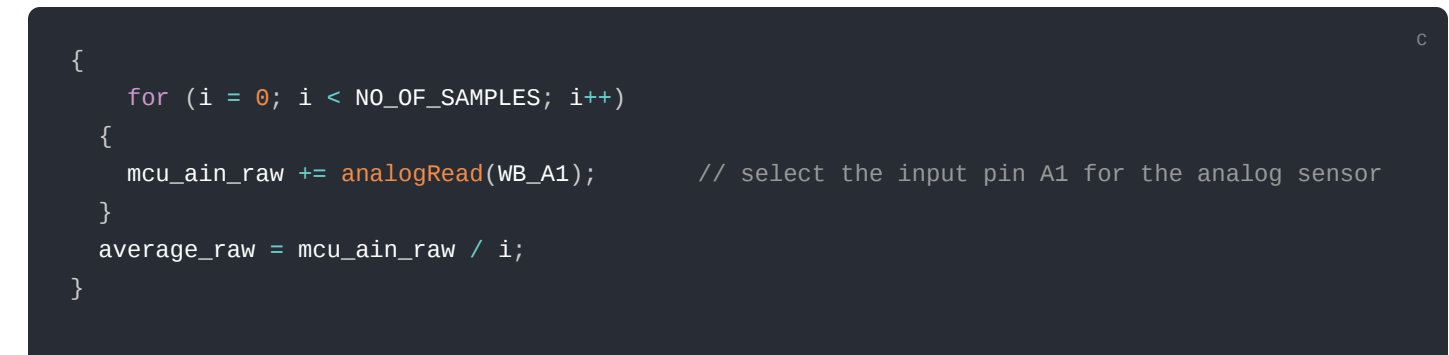

### **1.3 Calculate the Current Value**

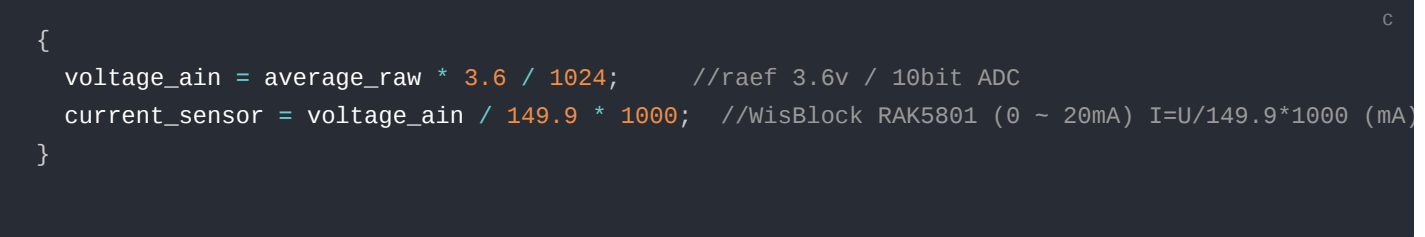

3. After opening the example code, you can now select the right port and upload the code.

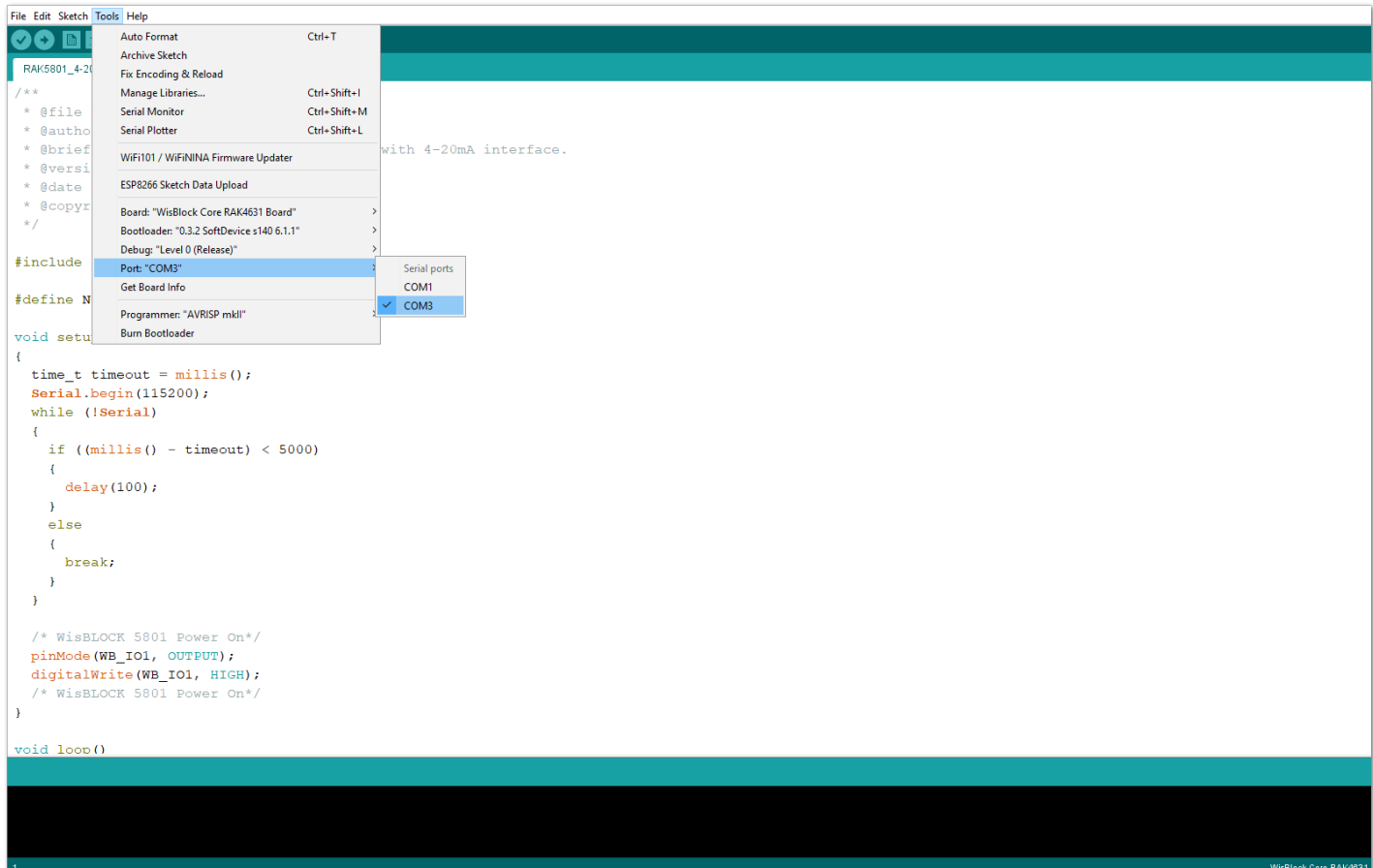

**Figure 15:** Selecting the correct Serial Port

4. When you successfully uploaded the example sketch, open the Serial Monitor of the Arduino IDE to see the sensor's reading logs, as shown in **Figure 16**.

|                             |                                                          | Send         |
|-----------------------------|----------------------------------------------------------|--------------|
|                             | $18:40:40.255$ -> -------average value------ = 0         |              |
|                             | $18:40:40.255$ -> ------current sensor------ = 0.000000  |              |
|                             | $18:40:40.255$ -> -------pressure------ = -987 KPa       |              |
|                             | $18:40:42.265$ -> -------average value------ = 0         |              |
|                             | $18:40:42.265$ -> -------current sensor------ = 0.000000 |              |
|                             | $18:40:42.265$ -> -------pressure------ = -987 KPa       |              |
|                             | $18:40:44.275$ -> -------average value------ = 0         |              |
|                             | $18:40:44.275$ -> -------current sensor------ = 0.000000 |              |
|                             | $18:40:44.275$ -> -------pressure------ = -987 KPa       |              |
| Autoscroll   Show timestamp | Both NL & CR $\sim$ 115200 baud $\sim$                   | Clear output |

**Figure 16:** SUP-P300 Hydraulic Pressure sensor data logs

# **RAK5801 in RAK11200 WisBlock Core Guide Sensor Connection on RAK5801**

This is just an example and illustration on how to use the RAK5801 for external analog sensors. There are two analog input (ADC) pins available on the RAK5801. You can use any of the ADC pins as long as your sensors operate at 3.3 V or 12 V with 4-20 mA operating current.

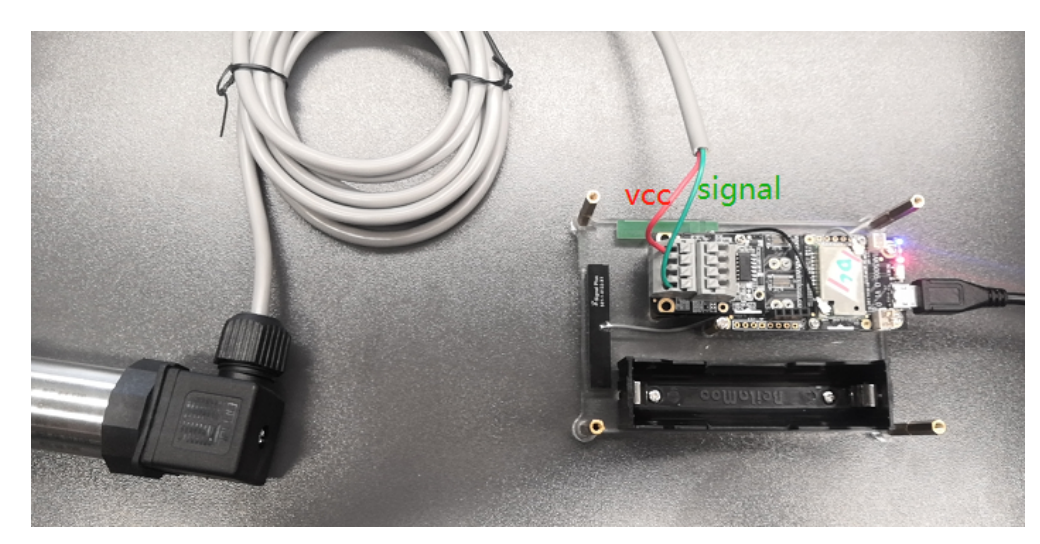

**Figure 17:** Connecting the RAK5801 to the SUP-P300 Hydraulic Pressure Sensor

If you already installed the [RAKwireless Arduino BSP](https://github.com/RAKWireless/RAKwireless-Arduino-BSP-Index) <a>[</a> </a>, the WisBlock Core and example code should now be available on the Arduino IDE.

1. First, you need to select the RAK11200 WisBlock Core.

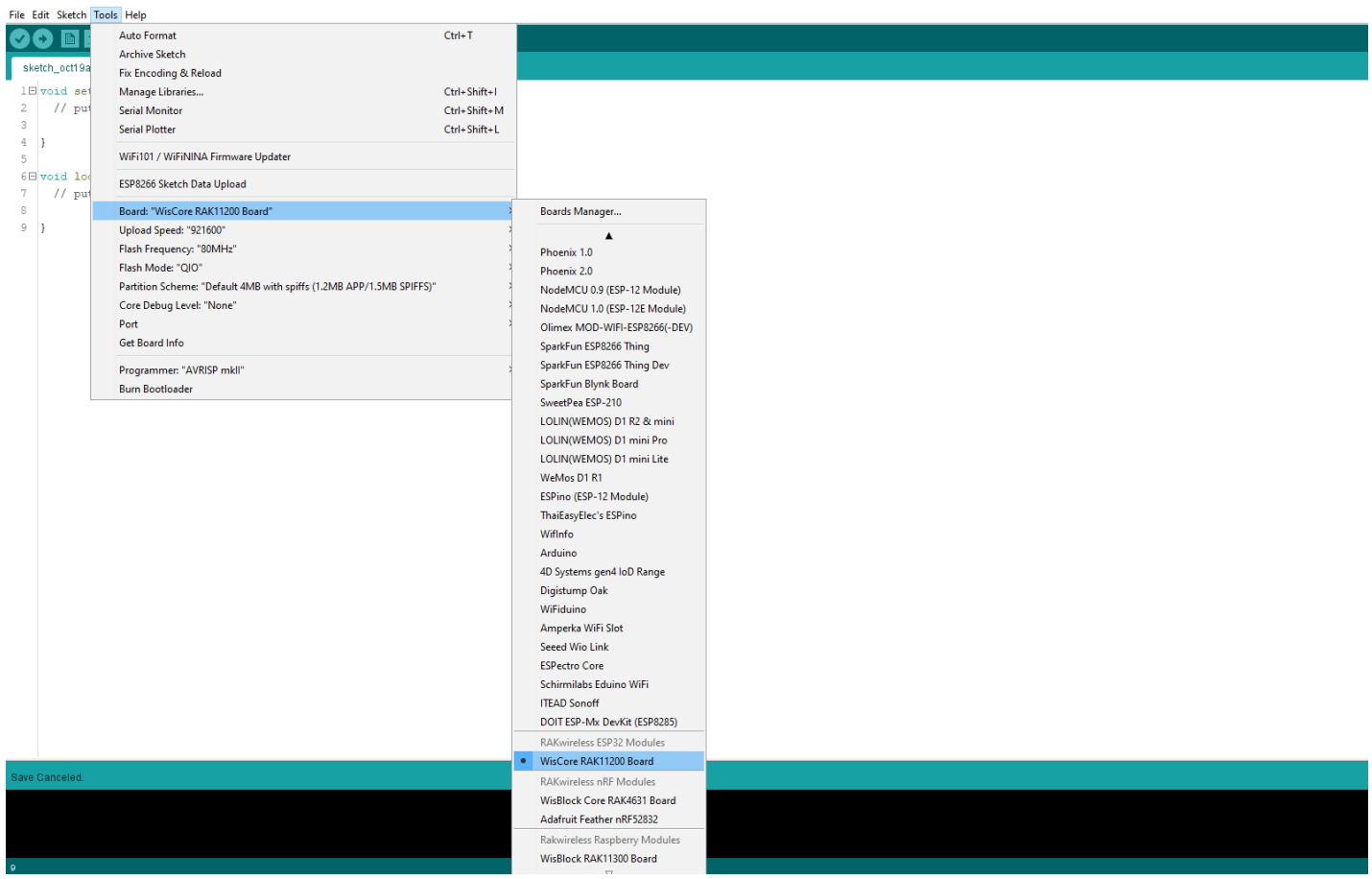

**Figure 18:** Selecting RAK11200 as WisBlock Core

2. The [Basic Sample Code for RAK5801](https://github.com/RAKWireless/WisBlock/tree/master/examples/RAK11200/IO/RAK5801_4-20mA) [7] in GitHub will work on RAK11200 WisBlock Core. You can also open the example codes depending on your WisBlock Core, as shown in **Figure 19**.

|                    | File Edit Sketch Tools Help |                                                     |                  |                                        |
|--------------------|-----------------------------|-----------------------------------------------------|------------------|----------------------------------------|
| <b>New</b>         | $Ctrl + N$                  |                                                     |                  |                                        |
|                    | $Ctrl + O$                  |                                                     |                  |                                        |
| Open               |                             |                                                     |                  |                                        |
| <b>Open Recent</b> |                             |                                                     |                  |                                        |
| Sketchbook         |                             | $\blacktriangle$                                    |                  |                                        |
| Examples           |                             | <b>RAK WisBlock examples</b>                        | Communications > |                                        |
| Close              | $Ctrl + W$                  | <b>SD</b>                                           | IO.              | RAK12004_MQ2_read                      |
| Save               | $Ctrl + S$                  | SD_MMC                                              | Power            |                                        |
| Save As            | $Ctrl + Shift + S$          | SimpleBLE                                           |                  | RAK12005_WaterDetector                 |
| Page Setup         | Ctrl+Shift+P                | SPI                                                 | Sensors          | RAK13001_Relay_OUT_Optocoupled_IN      |
| Print              | $Ctrl + P$                  | <b>SPIFFS</b>                                       | Solutions        | RAK13003_GPIO_Expander_Interrupt_MCP32 |
|                    |                             | <b>Ticker</b>                                       |                  | RAK13003_GPIO_Expander_IO_MCP32        |
|                    | Preferences Ctrl+Comma      |                                                     |                  | RAK13003_GPIO_Expander_Polls_MCP32     |
|                    |                             | Update                                              |                  | RAK13004_PWM_Expander_PCA9685          |
| Quit               | $Ctrl + Q$                  | <b>USB</b>                                          |                  | RAK13005_LIN_BUS                       |
|                    |                             | WebServer                                           |                  | RAK14000-Epaper-Monochrome             |
|                    |                             | WiFi                                                |                  | RAK14000-Epaper-TriColor               |
|                    |                             | <b>WiFiClientSecure</b>                             |                  | RAK14001_NCP5623_GradualDimming        |
|                    |                             | WiFiProv                                            |                  | RAK14001_NCP5623_RGBCycle              |
|                    |                             | <b>Examples from Custom Libraries</b>               |                  | RAK14002_CAP1293_TouchKey              |
|                    |                             | Adafruit BME280 Library                             |                  |                                        |
|                    |                             | Adafruit BME680 Library                             |                  | RAK14003_LED_BAR_MCP32                 |
|                    |                             | <b>Adafruit BusIO</b>                               |                  | RAK15002_SD_Card                       |
|                    |                             | <b>Adafruit EPD</b>                                 |                  | RAK17000_Motor_Driver_DRV8833          |
|                    |                             |                                                     |                  | RAK17000_Stepper_Driver_DRV8833        |
|                    |                             | <b>Adafruit Fingerprint Sensor Library</b>          |                  | RAK18000 Stereo                        |
|                    |                             | Adafruit FONA Library                               |                  | RAK19006_WirelessCharger               |
|                    |                             | <b>Adafruit GFX Library</b>                         |                  | RAK1921_Jumping_Ball_SSD1306           |
|                    |                             | Adafruit HX8357 Library                             |                  | RAK1921_Moving_Logo_SSD1306            |
|                    |                             | Adafruit ILI9341                                    |                  |                                        |
|                    |                             | Adafruit ImageReader Library                        |                  | RAK1921_OLED_SSD1306                   |
|                    |                             | Adafruit IO Arduino                                 |                  | RAK5801_4-20mA                         |
|                    |                             | Adafruit LIS3DH                                     |                  | RAK5802_RS485                          |
|                    |                             | Adafruit LPS2X                                      |                  | RAK5811_0-5V                           |
|                    |                             | Adafruit MCP23017 Arduino Library                   |                  |                                        |
|                    |                             | Adafruit MLX90614 Library                           |                  |                                        |
|                    |                             | Adafruit MQTT Library                               |                  |                                        |
|                    |                             | Adafruit NeoPixel                                   |                  |                                        |
|                    |                             | Adafruit seesaw Library                             |                  |                                        |
|                    |                             | Adafruit SGP30 Sensor                               |                  |                                        |
|                    |                             |                                                     |                  |                                        |
|                    |                             | Adafruit Si7021 Library                             |                  |                                        |
|                    |                             | <b>Adafruit SleepyDog Library</b><br>$\blacksquare$ |                  |                                        |
|                    |                             |                                                     |                  |                                        |
|                    |                             |                                                     |                  |                                        |
|                    |                             |                                                     |                  |                                        |
|                    |                             |                                                     |                  |                                        |
|                    |                             |                                                     |                  |                                        |
|                    |                             |                                                     |                  |                                        |
|                    |                             |                                                     |                  |                                        |

**Figure 19:** Opening RAK5801 example for RAK11200 WisBlock Core

### **Code Explanation**

### **1.1 Initializes WisBlock IO 4-20mA Board**

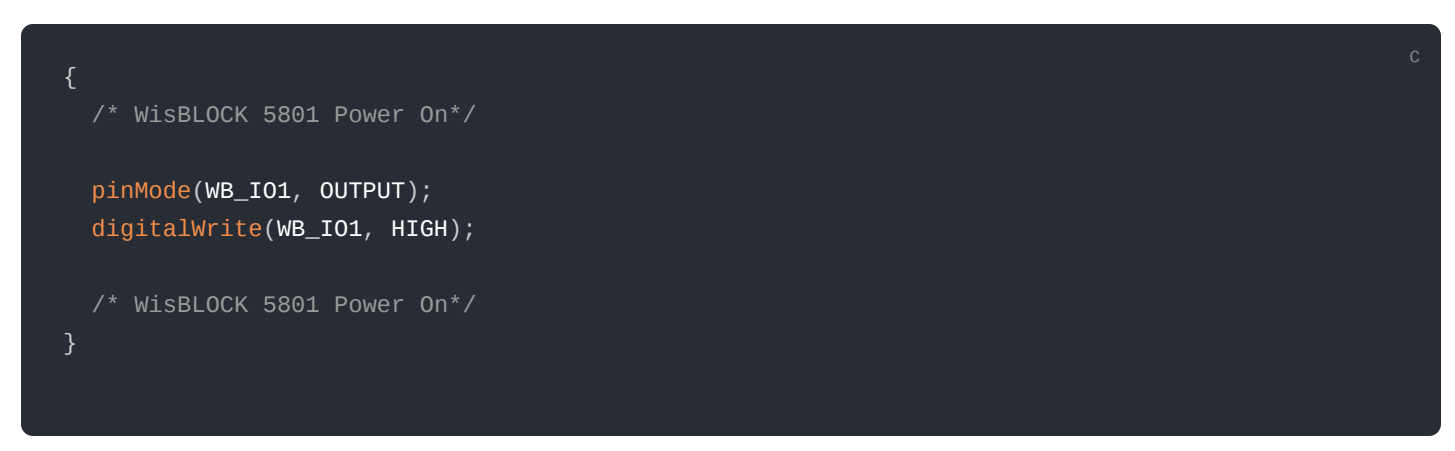

### **1.2 Get ADC Results**

![](_page_19_Figure_7.jpeg)

### **1.3 Calculate the Current Value**

```
voltage\_ain = average\_raw * 3.6 / 1024; //raef 3.6v / 10bit ADC
current_sensor = voltage_ain / 149.9 * 1000; //WisBlock RAK5801 (0 ~ 20mA) I=U/149.9*1000 (mA)
```
3. After opening the example code, you can now select the right port and upload the code.

#### **MOTE**

RAK11200 requires the **Boot0** pin to be configured properly first before uploading. If not done properly, [uploading the source code to RAK11200 will fail. Check the full details on the RAK11200 Quick Start](https://docs.rakwireless.com/Product-Categories/WisBlock/RAK11200/Quickstart/#uploading-to-wisblock) Guide<sup>"</sup>.

![](_page_20_Figure_4.jpeg)

**Figure 20:** Selecting the correct Serial Port

4. When you successfully uploaded the example sketch, open the Serial Monitor of the Arduino IDE to see the sensor's reading logs, as shown in **Figure 21**.

|                                                                     | Send         |
|---------------------------------------------------------------------|--------------|
| $18:40:40.255$ -> -------average value------ = 0                    |              |
| $18:40:40.255$ -> ------current sensor------ = 0.000000             |              |
| $18:40:40.255$ -> -------pressure------ = -987 KPa                  |              |
| $18:40:42.265$ -> -------average value------ = 0                    |              |
| $18:40:42.265$ -> ------current sensor------ = 0.000000             |              |
| $18:40:42.265$ -> -------pressure------ = -987 KPa                  |              |
| $18:40:44.275$ -> -------average value------ = 0                    |              |
| $18:40:44.275$ -> ------current sensor------ = 0.000000             |              |
| $18:40:44.275$ -> -------pressure------ = -987 KPa                  |              |
| Autoscroll Show timestamp<br>Both NL & CR $\sim$ 115200 baud $\sim$ | Clear output |

**Figure 21:** SUP-P300 Hydraulic Pressure sensor data logs

# **RAK5801 in RAK11310 WisBlock Core Guide Sensor Connection on RAK5801**

This is just an example and illustration on how to use the RAK5801 for external analog sensors. There are two analog input (ADC) pins available on the RAK5801. You can use any of the ADC pins as long as your sensors operate at 3.3 V or 12 V with 4-20 mA operating current.

![](_page_21_Picture_1.jpeg)

**Figure 22:** Connecting the RAK5801 to the SUP-P300 Hydraulic Pressure Sensor

If you already installed the [RAKwireless Arduino BSP](https://github.com/RAKWireless/RAKwireless-Arduino-BSP-Index) <a>[</a>. the WisBlock Core and example code should now be available on the Arduino IDE.

1. First, you need to select the RAK11310 WisBlock Core.

![](_page_21_Picture_5.jpeg)

**Figure 23:** Selecting RAK11310 as WisBlock Core

2. The [Basic Sample Code for RAK5801](https://github.com/RAKWireless/WisBlock/tree/master/examples/RAK11300/IO/RAK5801_4-20mA) [4] in GitHub will work on RAK11310 WisBlock Core. You can also open the example codes depending on your WisBlock Core, as shown in **Figure 24**.

![](_page_22_Figure_1.jpeg)

**Figure 24:** Opening RAK5801 example for RAK11310 WisBlock Core

### **Code Explanation 1.1 Initializes WisBlock IO 4-20mA Board**

![](_page_22_Figure_4.jpeg)

### **1.2 Get ADC Results**

![](_page_22_Figure_6.jpeg)

### **1.3 Calculate the Current Value**

![](_page_23_Figure_1.jpeg)

3. After opening the example code, you can now select the right port and upload the code.

![](_page_23_Picture_148.jpeg)

**Figure 25:** Selecting the correct Serial Port

4. When you successfully uploaded the example sketch, open the Serial Monitor of the Arduino IDE to see the sensor's reading logs, as shown in **Figure 26**.

|                           |                                                          | Send         |
|---------------------------|----------------------------------------------------------|--------------|
|                           | $18:40:40.255$ -> -------average value------ = 0         |              |
|                           | $18:40:40.255$ -> -------current sensor------ = 0.000000 |              |
|                           | $18:40:40.255$ -> -------pressure------ = -987 KPa       |              |
|                           | $18:40:42.265$ -> -------average value------ = 0         |              |
|                           | $18:40:42.265$ -> ------current sensor------ = 0.000000  |              |
|                           | $18:40:42.265$ -> -------pressure------ = -987 KPa       |              |
|                           | $18:40:44.275$ -> -------average value------ = 0         |              |
|                           | $18:40:44.275$ -> ------current sensor------ = 0.000000  |              |
|                           | $18:40:44.275$ -> -------pressure------ = -987 KPa       |              |
| Autoscroll Show timestamp | Both NL & CR $\sim$ 115200 baud $\sim$                   | Clear output |

**Figure 26:** SUP-P300 Hydraulic Pressure sensor data logs

### **LoRaWAN Hydraulic Pressure Monitoring with RAK5801**

For WisBlock Core RAK4630, check the example for [LoRaWAN Hydraulic Pressure Monitoring](https://github.com/RAKWireless/WisBlock/tree/master/examples/RAK4630/solutions/Hydraulic_Pressure_Monitoring) C with RAK5801 Module.

![](_page_24_Picture_32.jpeg)

**Figure 27:** LoRaWAN Hydraulic Pressure Monitoring example code

Last Updated: 1/14/2022, 8:59:51 AM